## **CAC Modernization**

Please see below for helpful tips that may guide you towards a successful workday on the day your account is converted to enable the **'Authentication'** certificate:

- If not already completed, download the PIV-Auth ('Authentication') 16-digit certificate to your CAC. This task was due 31 May and is the method for obtaining the certificate. This can be completed by following the guide below: <u>https://www.dcms.uscg.mil/Portals/10/CG-6/CAC/CAC-Modernization-User-</u> <u>Steps Graphics 27APR.pdf?ver=2020-04-27-134702-687</u>
- 2. To verify you have the **'Authentication'** 16-digit certificate on your CAC perform the following:
  - 1) Click the ^ arrow to open the System Tray (located to the left of the time/date on your desktop).
  - 2) Double click the "ActivClient Agent" icon (looks like a very small CAC reader).
  - 3) Double click the "My Certificates" icon.
  - 4) Multiple certificates are listed here. The **'Authentication'** certificate is the new certificate everyone must have.

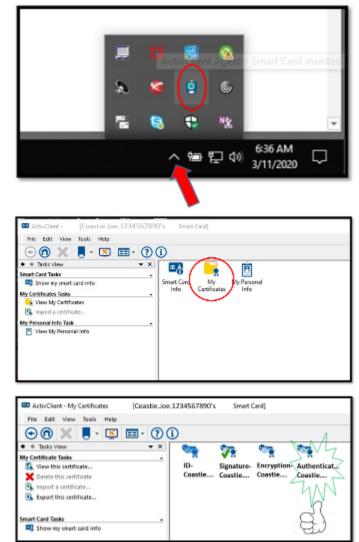

- 3. For all USCG CAC-enabled websites during your session, always use your **'Authentication'** 16-digit certificate.
- 4. Always use your 'Authentication' 16-digit certificate when logging on, from this day forward.

Please see below for helpful info for different user types:

- **CGOne Enterprise Users (most users):** From your CG workstation connected to CGOne on Ethernet, select the 0 16-digit certificate. This is different than the 10-digit certificate that you have been using. If you do not see your 16-digit certificate, keep clicking certificate options until you find it. If you do not see it, you missed Step 1 and will need to call 855-CGFIXIT to obtain your certificate.
- **VDI Users:** Follow the same procedure as CGOne enterprise users. 0
- CG-VPN Users: Perform Start Before Log-on (SBL). This ensures that if your laptop has an XML file waiting to 0 install, it can install successfully. You should see that your site selections include -PIV in the name (i.e. cgvpnosc.uscg.mil, cgvpnosc.uscg.mil-PIV, etc.). If you do not, call 855-CGFIXIT and prepare to share contents of your C:\ProgramData\Cisco\Cisco AnyConnect Secure Mobility Client\Profile directory. All of the VPN pools are available for selection; select your site with a -PIV ending. If this is unsuccessful, try another site without the -PIV ending. Keep trying different sites until you get to the log-on screen. Select the 16-digit certificate. This is different than the 10-digit certificate that you have been using. If you do not see your 16-digit certificate, keep clicking certificate options until you find it.
- Mobility Users (BlackBerry UEM): Ensure you have downloaded the PIV-Cert ('Authentication' 16-digit) prior to 0 Purebred enrollment. Current Purebred users can verify this by selecting, "Settings", "General", "Profiles & Device Management", "Purebred Configuration", "More Details". If your CAC Modernization and Purebred migrations were successful, you will see 4 certificates.

| I logged in and all my files are gone,<br>Skype will not connect, and Outlook will<br>not connect. | You selected the 10-digit certificate. Log out, then log in with the 16-digit certificate. If issues persist, contact CSD, 855-CGFIXIT.                                                                       |
|----------------------------------------------------------------------------------------------------|----------------------------------------------------------------------------------------------------|
| I can't connect to any of the VPN choices.                                                         | Contact CSD, 855-CGFIXIT.                                                                                                    |
|                                                                                                    | Has your mailbox moved to Office 365? Contact CSD, 855-CGFIXIT.<br>Otherwise, try to open Outlook with a brand new profile.                                                                                   |
| I don't have <b>-PIV</b> selections in the VPN<br>drop down.                                       | You may need to visit your Coast Guard facility and plug your workstation in to the Coast Guard enterprise network. Contact CSD, 855-CGFIXIT.                                                                 |
| I cannot use my PureBred mobile device to access my usual CG websites and applications.            | Contact CSD, 855-CGFIXIT.                                                                                                    |
| I'm nightshift and my<br>email/CGPortal/Files stopped allowing<br>access.                          | Logoff and log back in. User was transitioned to PIV during<br>implementation. CGPortal and other applications will take time to replicate,<br>however local files and email should remediate within an hour. |
| I can login, but cannot print to a CAC enabled printer.                                            | Notify local base support to validate local printer is setup for PIV. (Unknown whether printing profile needs to be updated as well.)                                                                         |
| I received a new CAC, but I cannot see<br>any certificate but the PIV.                             | If present, user will need to go to a Coast Guard facility to have ActivClient 7.2 installed. Contact CSD, 855-CGFIXIT.                                                                                       |
| I can log in and most of my applications work, but there is one or more that do not.               | Contact CSD, 855-CGFIXIT.                                                                                                    |
| I logged in with my PIV on the date I was switched, but all my stuff is gone.                      | Contact CSD, 855-CGFIXIT.                                                                                                    |

## **Encountering difficulties?** Please try the troubleshooting tips below:

## **Reference:**

USCG CAC Modernization Page (FAQ's/ALCOAST/User Instructions): https://www.dcms.uscg.mil/CAC/